# Operation User Manual **VIDCOMM** Intercom using the BEWARD App for iOS

# **Contents**

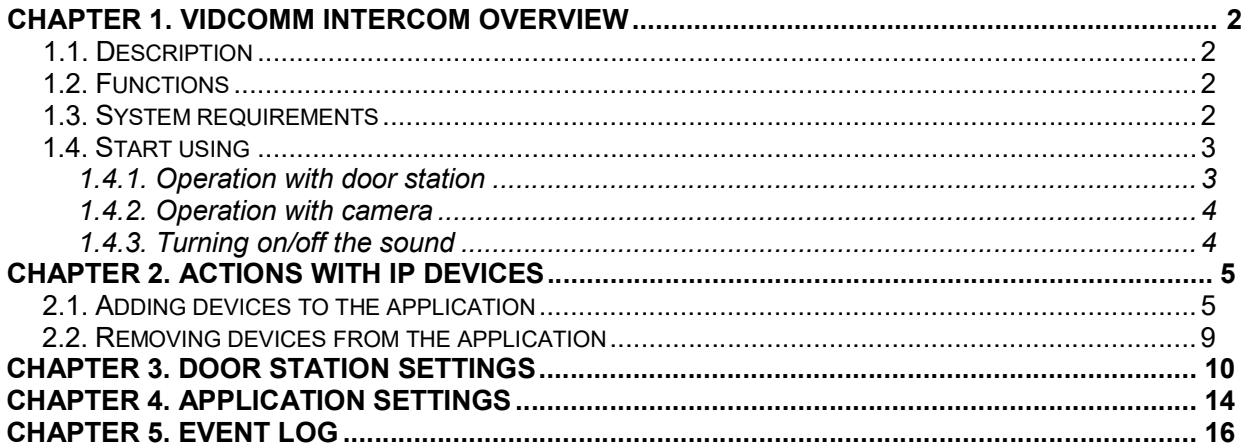

# Chapter 1. **VIDCOMM** Intercom Overview

# 1.1. Description

The present User Manual contains information on how to install and set BEWARD Intercom software which is developed for VIDCOMM IP video door stations control using mobile devices based on iOS.

An IP Video Door Station is a device which combines modern network and multimedia technologies. It allows not only controlling the access to some territory or building but also provides video surveillance functions. The call from the Guest is sent from the door station to the Client mobile device with the installed application. Several Clients can be connected to one door station. Chapter 1. VIDCOMM Intercom Overview<br>
1.1. Description<br>
1.1. Description<br>
1.1. Description<br>
1.1. Description<br>
1.1. Description<br>
1.1. Description<br>
1.1. Description<br>
1.1. Description<br>
1.1. Description<br>
2.1. Public of Dublic Chapter 1. VIDCOMM Intercom Overview<br>
1.1. Description<br>
1.1. Description<br>
1.1. Description<br>
1.1. Description<br>
1.1. Description<br>
1.1. Description<br>
1.1. Description<br>
1.1. Description<br>
1.1. Description<br>
2.1. Public of Door St **Chapter 1. VIDCOMM Intercom Overview**<br> **Chapter 1. VIDCOMM Intercom Overview**<br>
Interval and set **BEWARD Intercom**<br>
Interval and set **EUVARD Intercom**<br>
IP Video Door Station is a device which continues model in devices bas **Chapter 1. VIDCOMM Intercom Overview**<br> **Chapter 1. VIDCOMM IP** video door stations control using mobile devices<br>
IP Video Door Station is a device which combines modern network and m<br>
S. It allows not only controlling the **Electronic motion**<br> **Electronic motion**<br> **Electronic motion** (for VIDCOMM IP video door stations control using mobile devices based<br>
IP Video Door Station is a device which combines modern network and multimedia<br> **Electro** In User Manual contains information on how to install and set **BEWARD Intercom**<br>
Which is developed for VIDCOMM IP video door stations control using mobile devices based<br>
IP Video Door Station is a device which combines mo IP Video Door Station is a device which combines modern network and multimed<br>as. It allows not only controlling the access to some territory or building but also provide<br>eillance functions. The call from the *Guest* is sen

# 1.2. Functions

- 
- 
- 
- 
- Multiuser door station operation;
- 

# 1.3. System requirements

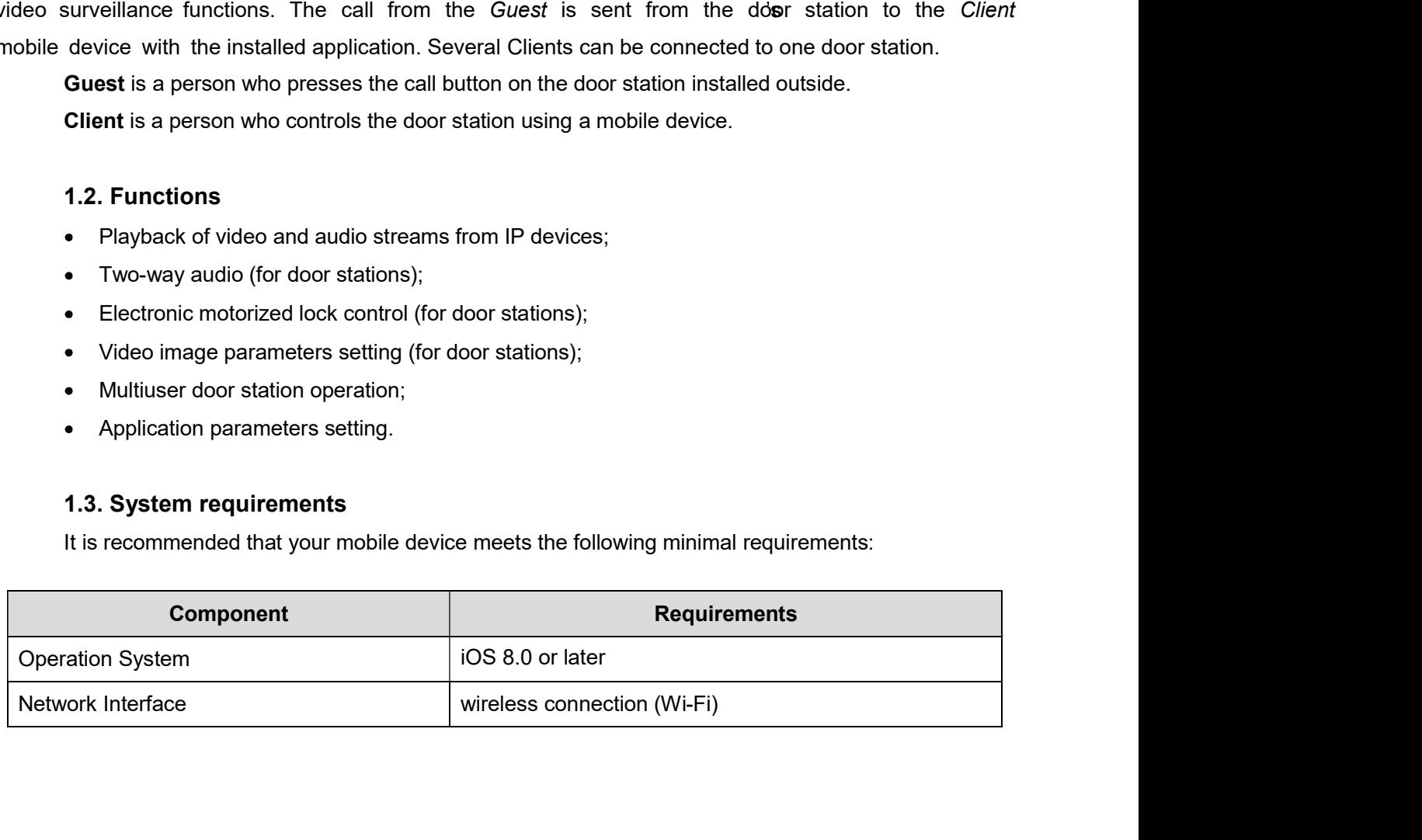

Chapter 1. VIDCOMM<br>
1.4. Start using<br>
You can download the application right from the App Store. Type "beward interce<br>
that purpose. Chapter 1. VIDCOMM Intercom Overview<br>
1.4. Start using<br>
You can download the application right from the App Store. Type "beward intercom" in the search<br>
that purpose.<br>
1.4.1. Operation with door station Chapter<br>
1.4. Start using<br>
You can download the application right from the App Store. Type<br>
bar for that purpose.<br>
1.4.1. Operation with door station<br>
NOTEL Chapter 1. VIDCOMM Intercom Overview<br>
It is recommended to set door station output volume to 8 (see IP Video Door Station Operation User<br>
It is recommended to set door station output volume to 8 (see IP Video Door Station

# 1.4.1. Operation with door station

### NOTE!

**1.4. Start using**<br>
You can download the application right from the App Store. Type "beward intercom" in the search<br>
ar for that purpose.<br> **1.4.1. Operation with door station**<br>
NOTE!<br>
It is recommended to set door station Chapter 1. VIDCOMM Intercom Overview<br> **1.4. Start using**<br>
You can download the application right from the App Store. Type "beward intercom" in the search<br> **1.4.1. Operation with door station**<br>
commended to set door station

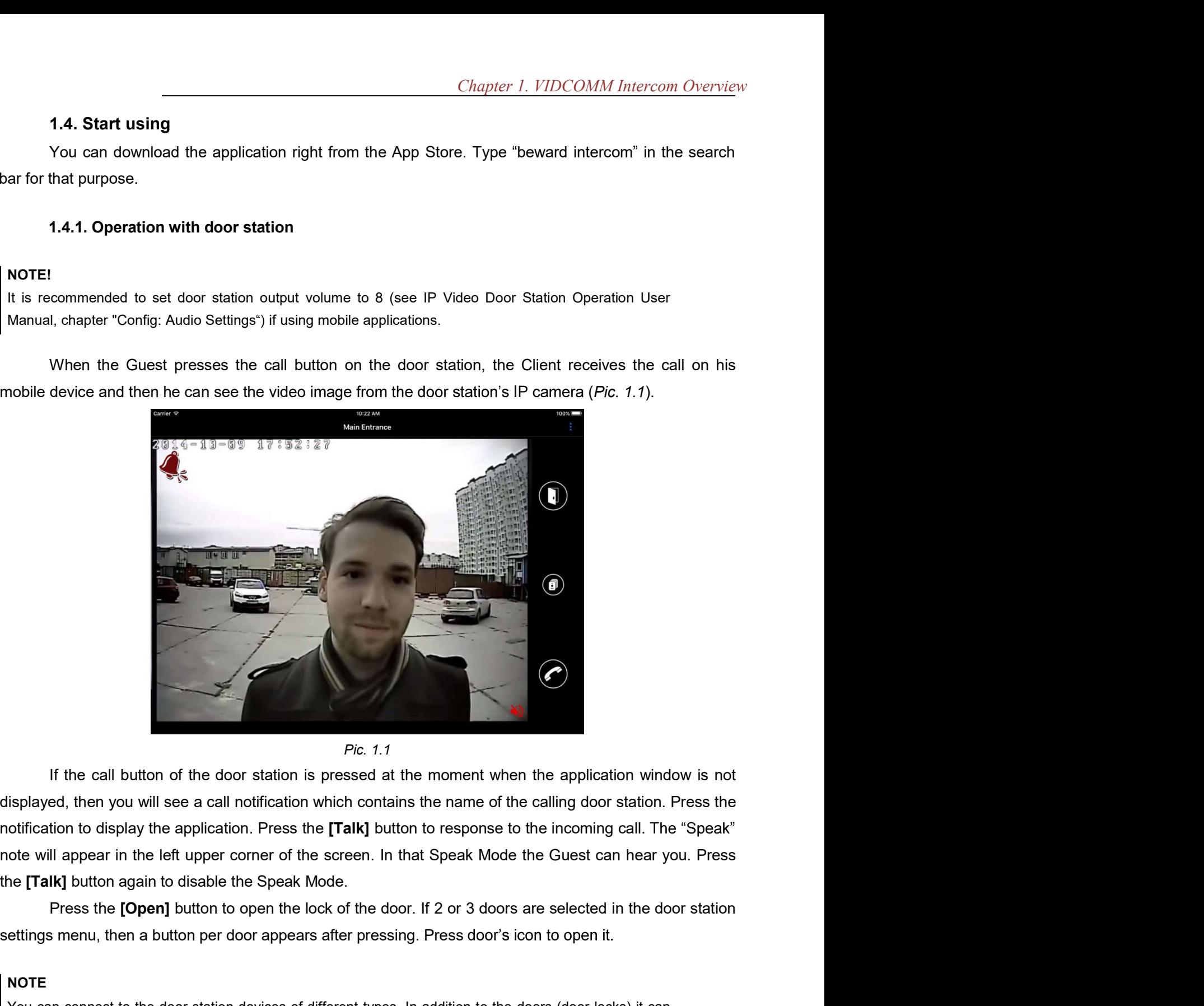

Fig. 1.1<br>
For the call button of the door station is pressed.1<br>
For the all button window is not displayed, then you will see a call notification window has the name of the calling door station. Press the<br>
notification to The the call button of the door station is presented at the moment when the application window is not isplayed, then you will see a call notification which contains the name of the calling door station. Press the different Fig. 1.1<br>
If the call button of the door station is pressed at the moment when the application window is not<br>
siplayed, then you will see a call notification which contains the name of the calling door station. Press the<br> Pic. 1.1<br>
If the call button of the door station is pressed at the moment when the application window is not<br>
siplayed, then you will see a call notification which contains the name of the calling door station. Press the<br>

### NOTE

# 1.4.2. Operation with camera

The BEWARD Intercom software provides watching video from the VIDCOMM cameras. In this case the application window has the same look, as when you operate with a door station, but contaitoesn't control buttons. Chapter 1. VIDCOMM Intercom Overview<br>
TO THAND Intercom software provides watching video from the VIDCOMM cameras. In this case<br>
blication window has the same look, as when you operate with a door station, but contait<br>
but

# 1.4.3. Turning on/off the sound

The BEWARD Intercom software has an option of turning on/off the sound from connected door stations and cameras.

By default the sound is turned off.

sound (Pic. 1.1).

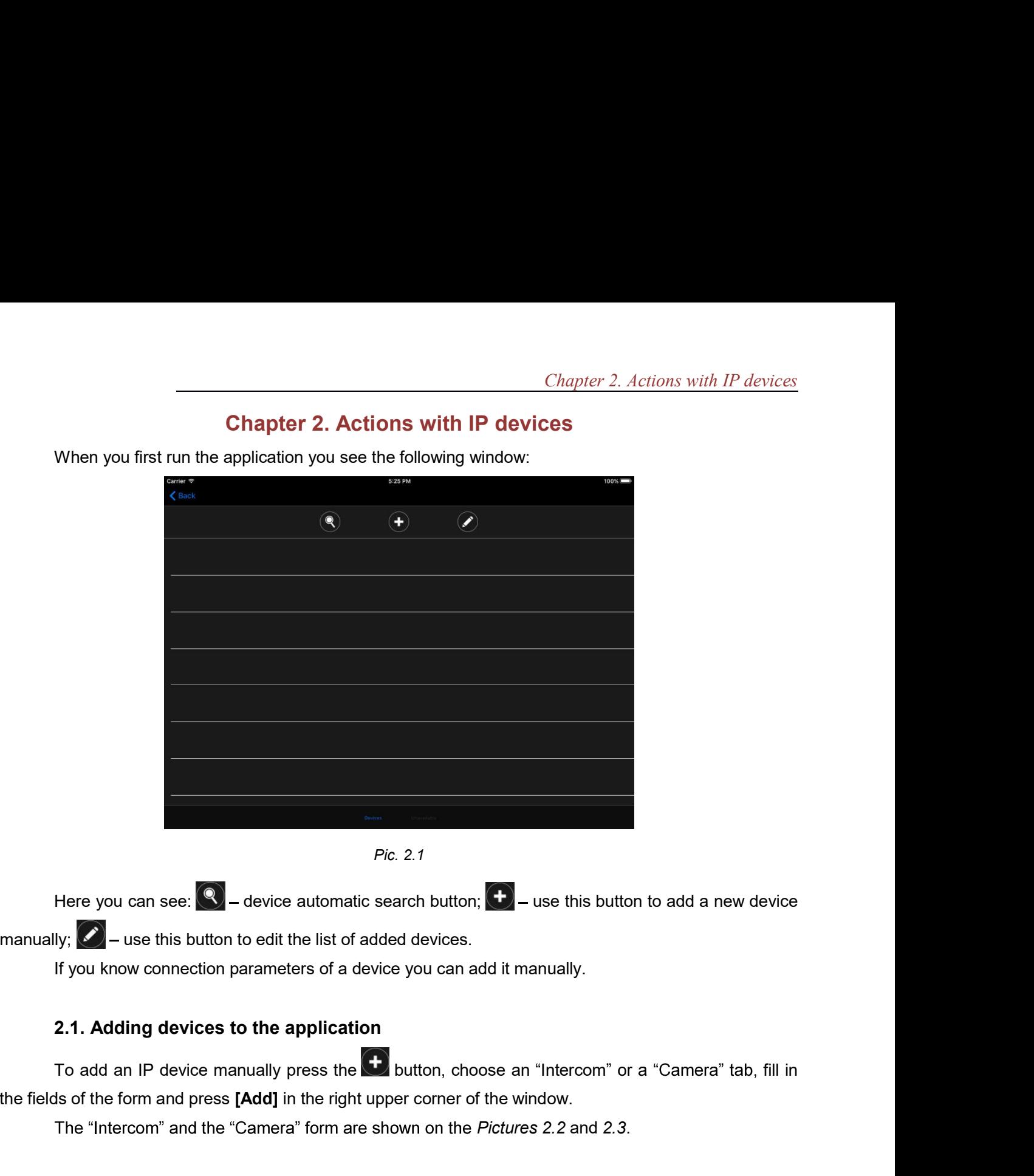

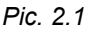

# 2.1. Adding devices to the application

the fields of the form and press [Add] in the right upper corner of the window.

The "Intercom" and the "Camera" form are shown on the Pictures 2.2 and 2.3.

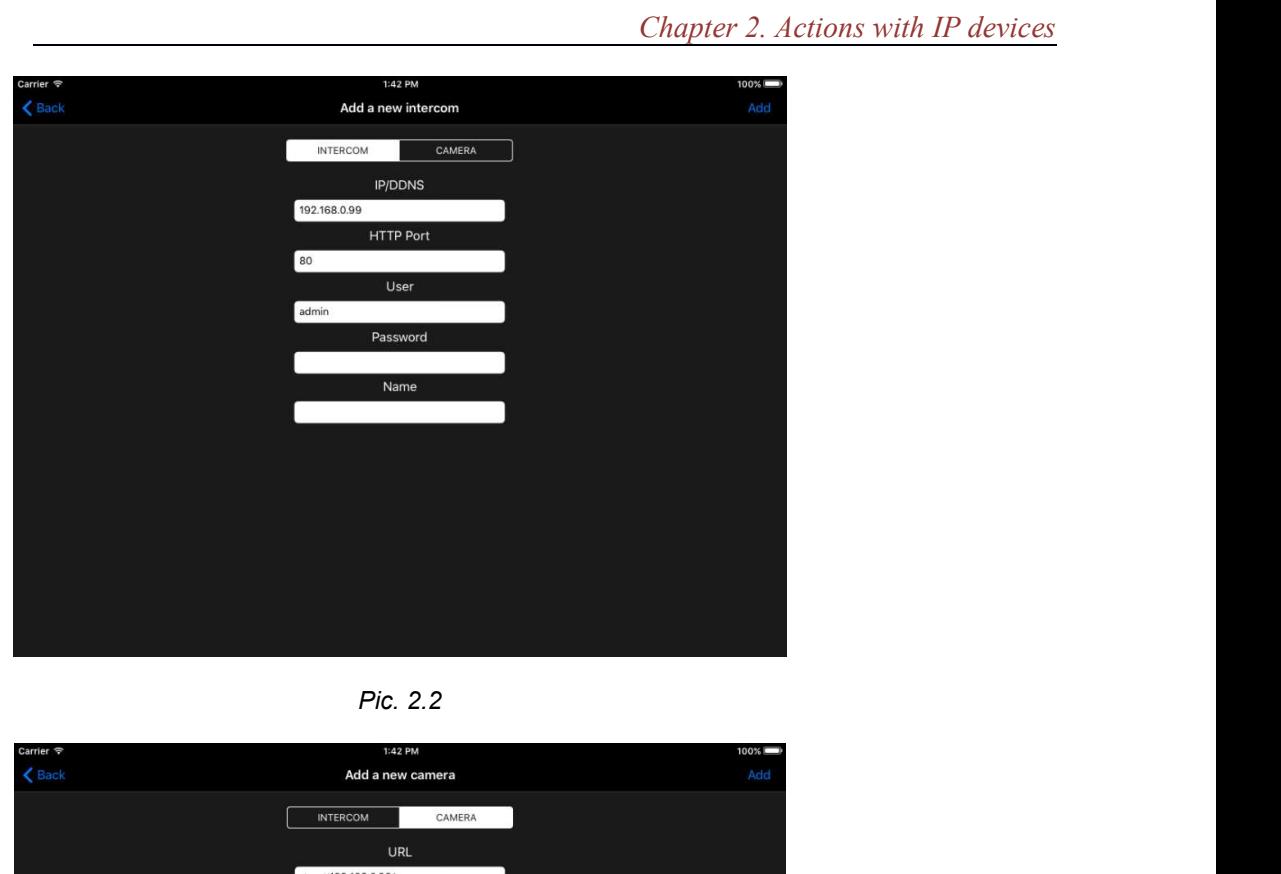

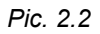

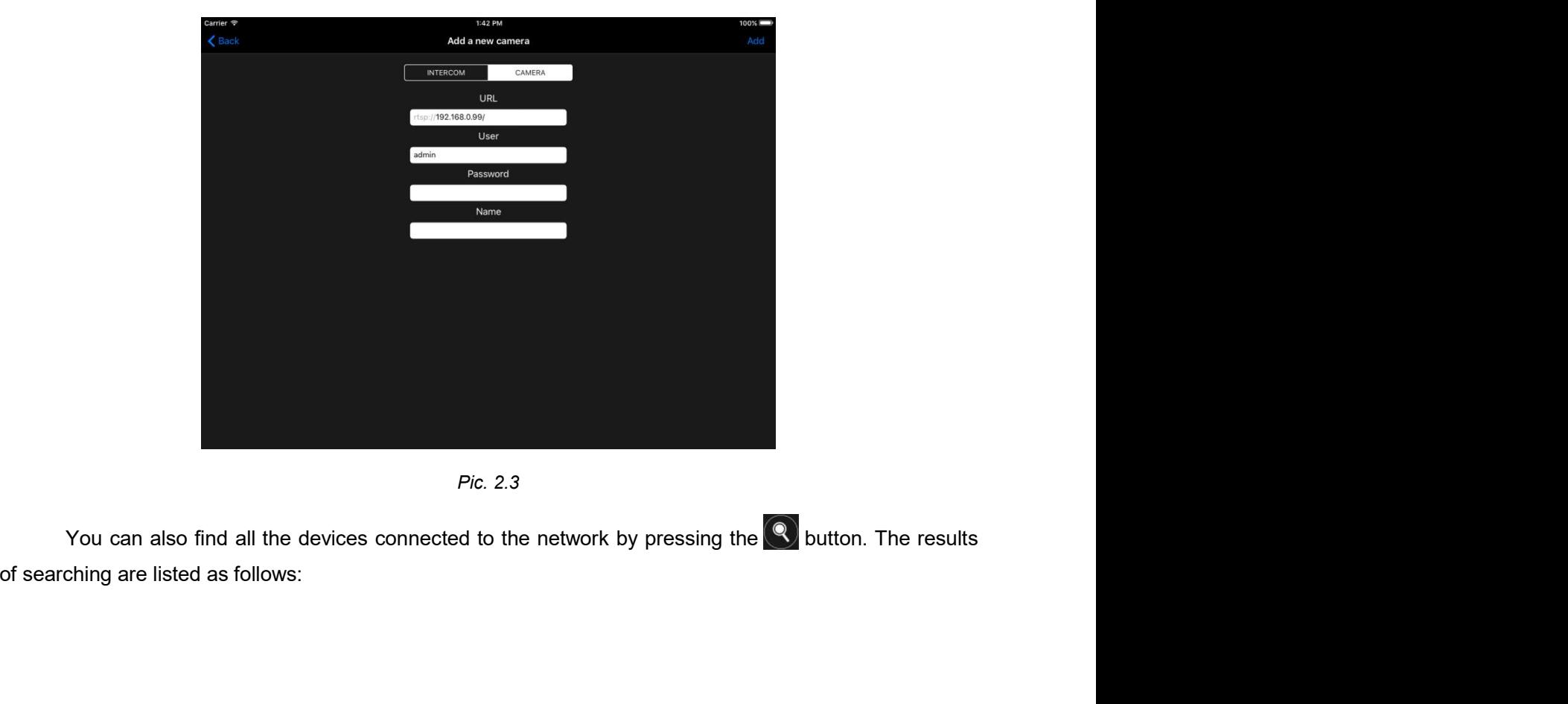

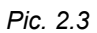

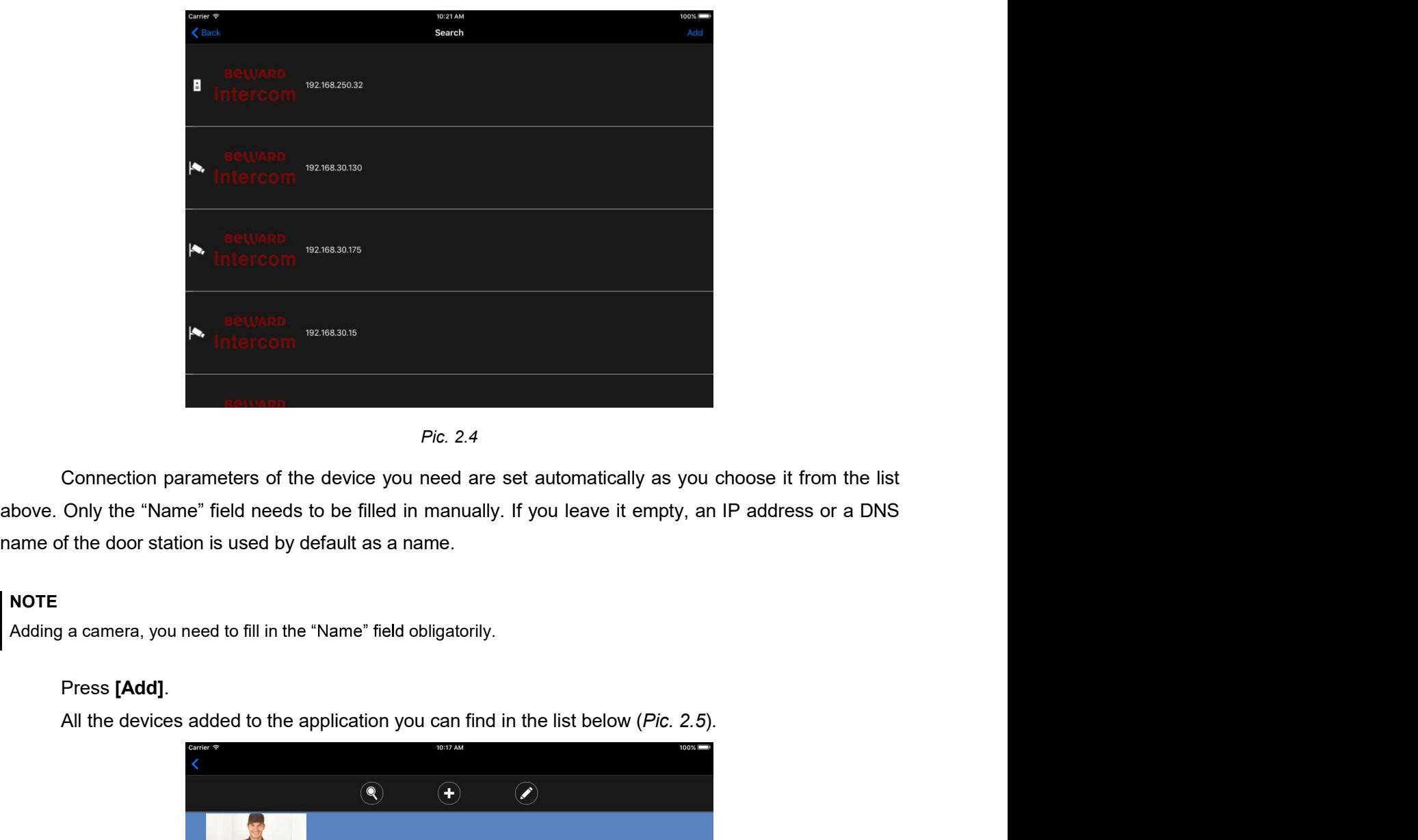

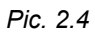

# **NOTE**

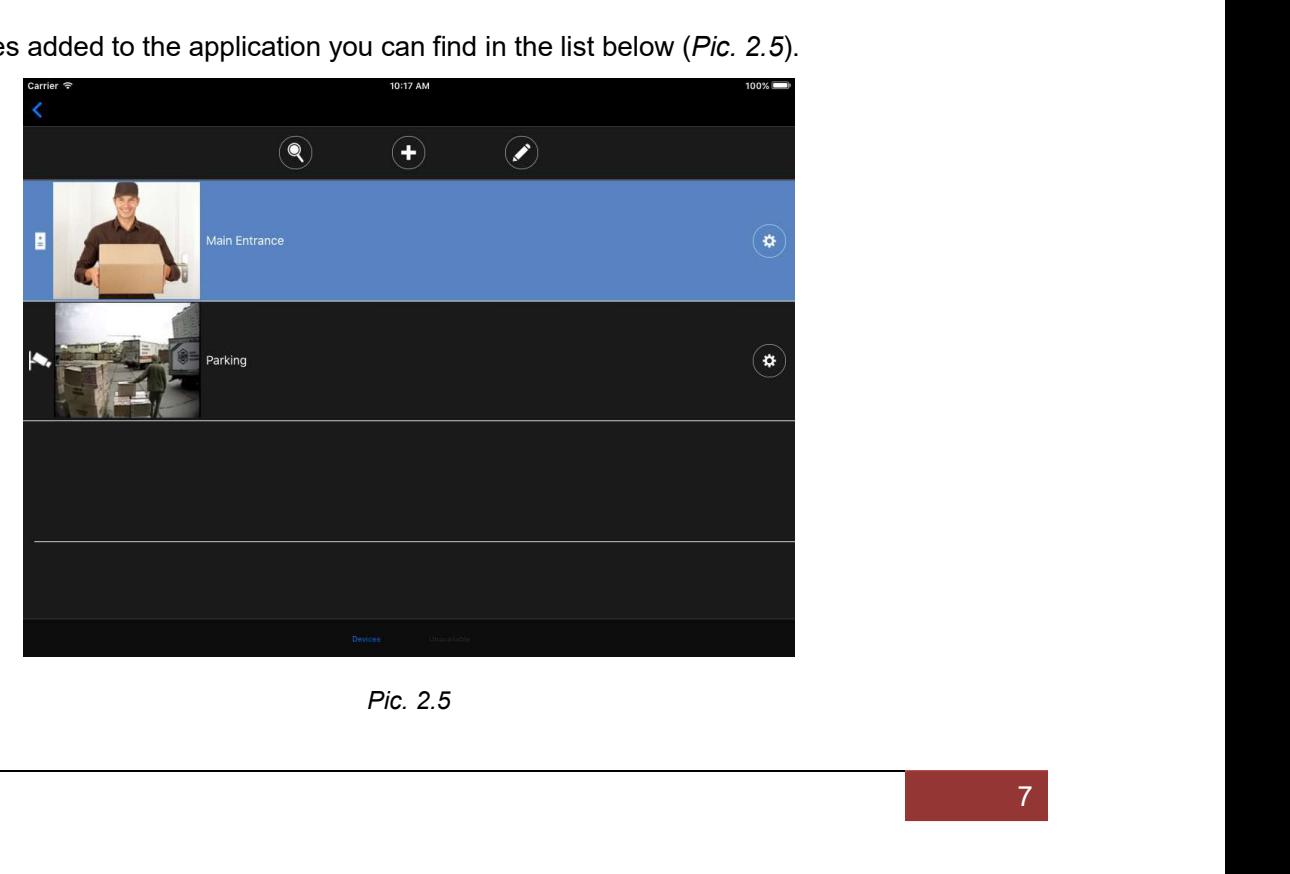

# NOTE

The application will recommend you to change the password because of the reasons of security when<br>adding a door station with default settings.<br>In the added devices list a device marked with blue means that you can watch re adding a door station with default settings.

Chapter 2. Actions with IP devices<br>
pplication will recommend you to change the password because of the reasons of security when<br>
a door station with default settings.<br>
In the added devices list a device marked with blue m Chapter 2. Actions with IP devices<br>The application will recommend you to change the password because of the reasons of security when<br>adding a door station with default settings.<br>In the added devices list a device marked wi Chapter 2. Actions with IP devices<br>The application will recommend you to change the password because of the reasons of security when<br>adding a door station with default settings.<br>In the added devices list a device marked w (Pic. 2.6).

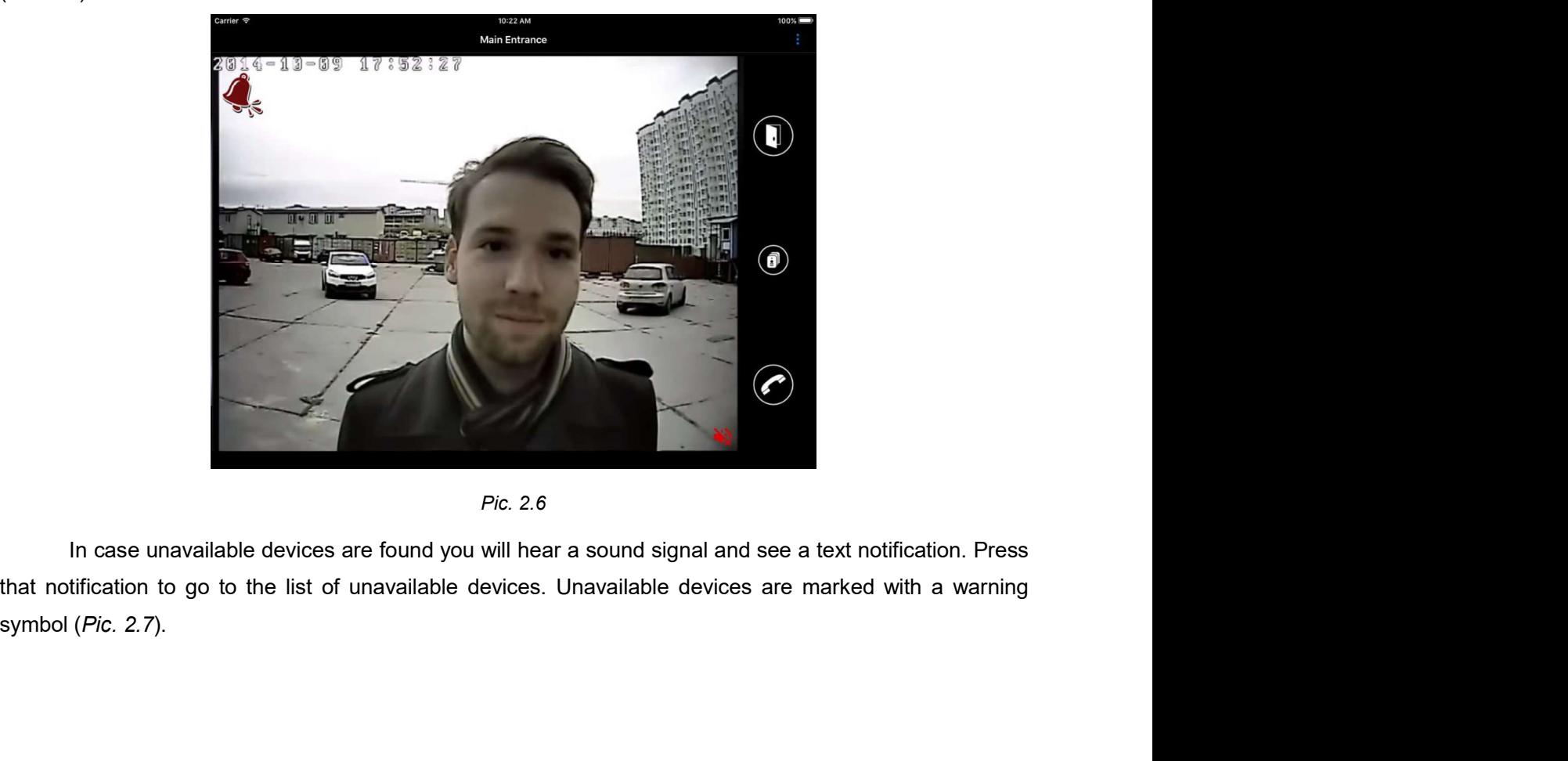

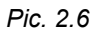

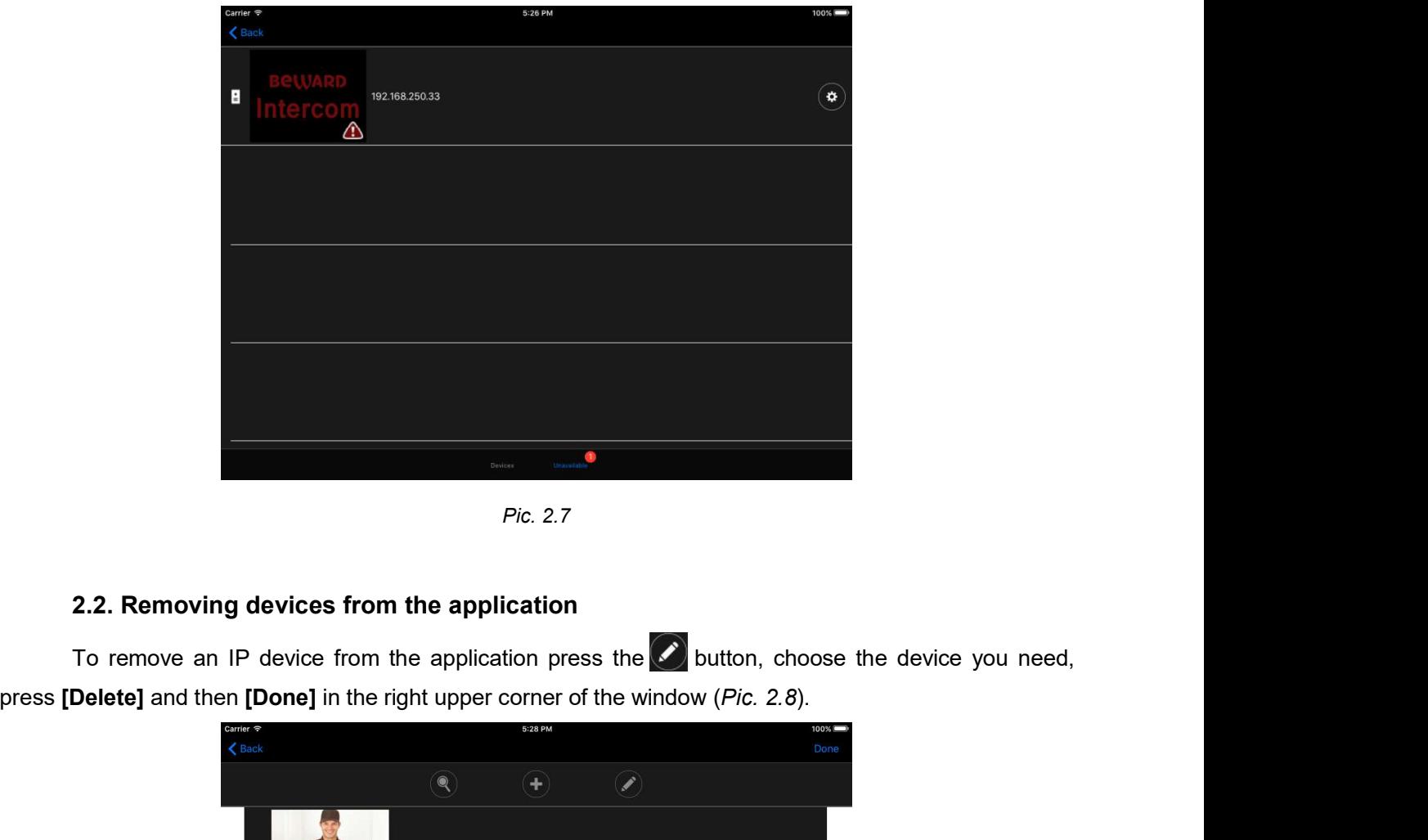

Pic. 2.7

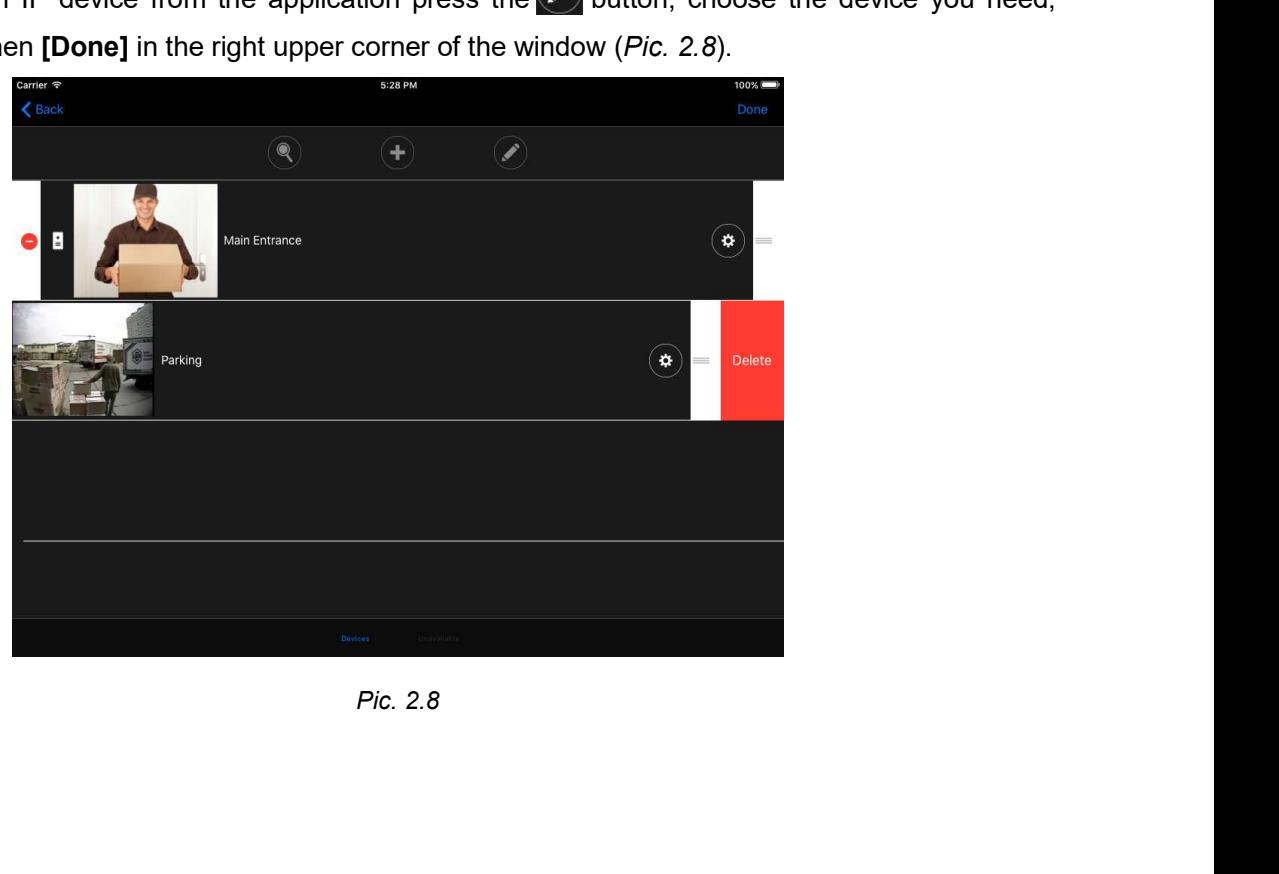

Chapter 3. Door Station Settings<br>
Chapter 3. Door Station Settings<br>
Station Settings'' window (*Pic.* 3.1) pressing the  $\bullet$  button in the device list Chapter 3. Door Station Settings<br>
You can open the "Door Station Settings" window (*Pic.* 3.1) pressing the  $\frac{4}{3}$  button in the device list<br>
You can open the "Door Station Settings" window (*Pic.* 3.1) pressing the  $\frac$ window.

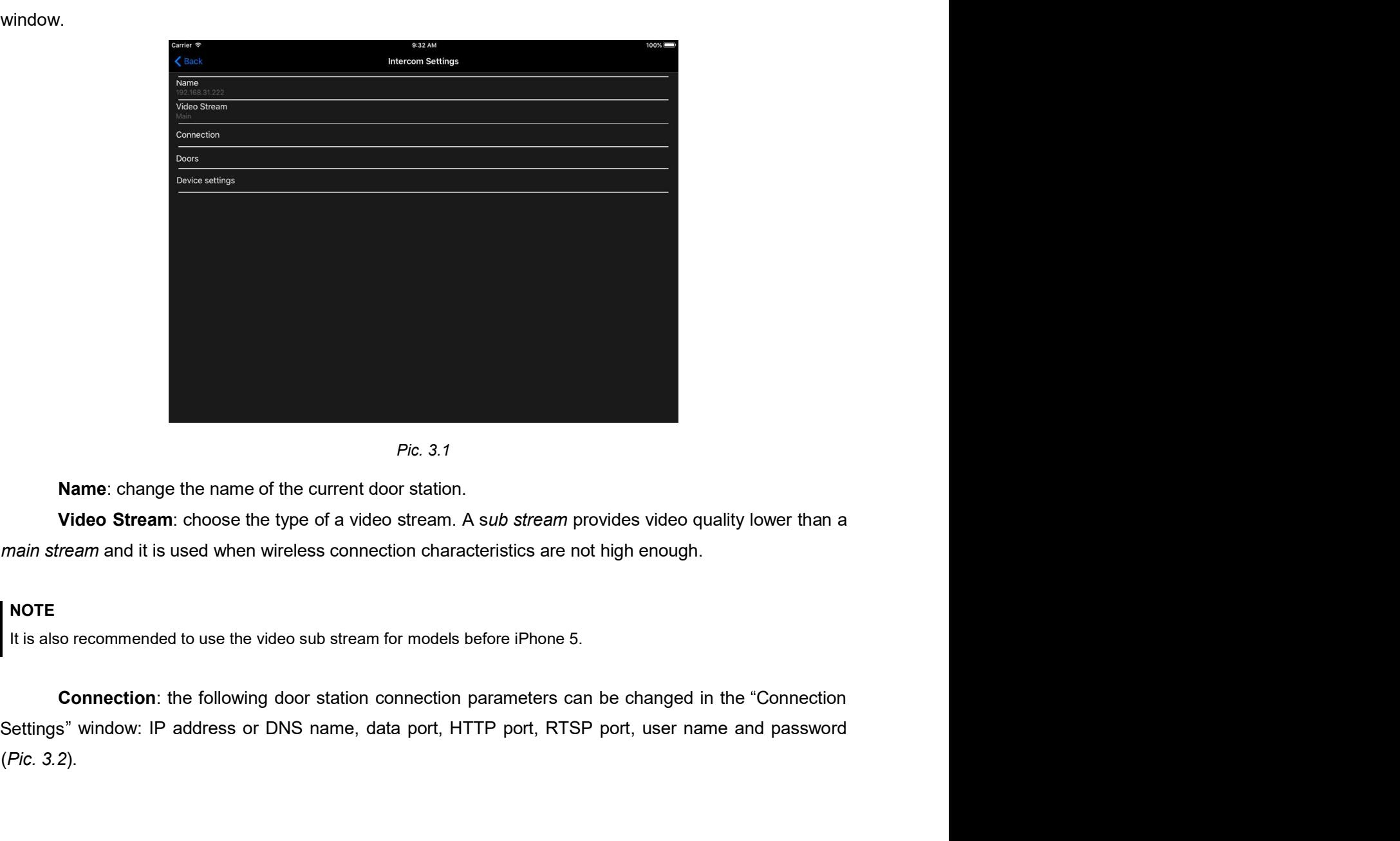

Name: change the name of the current door station.

### NOTE

(Pic. 3.2).

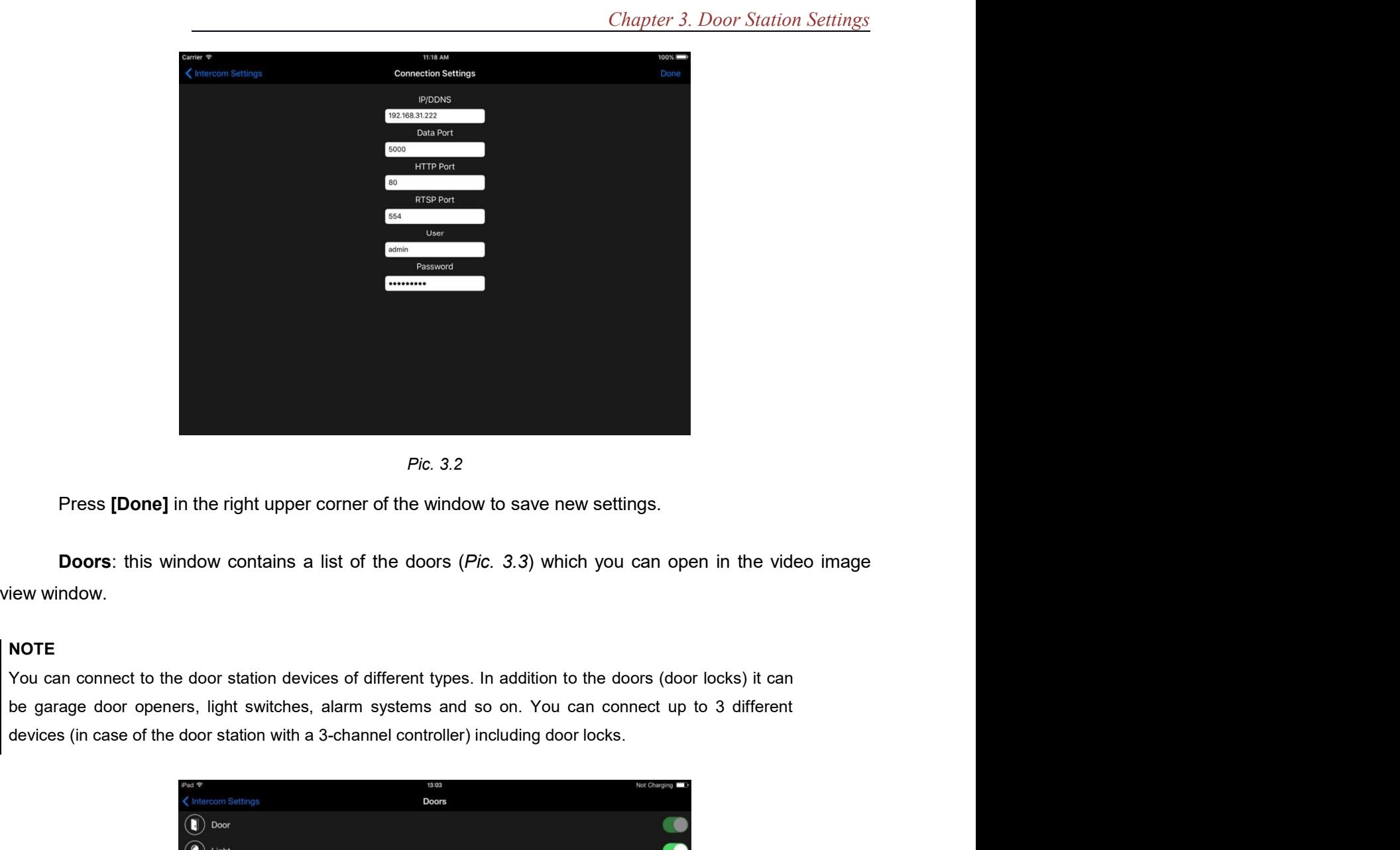

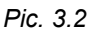

### NOTE

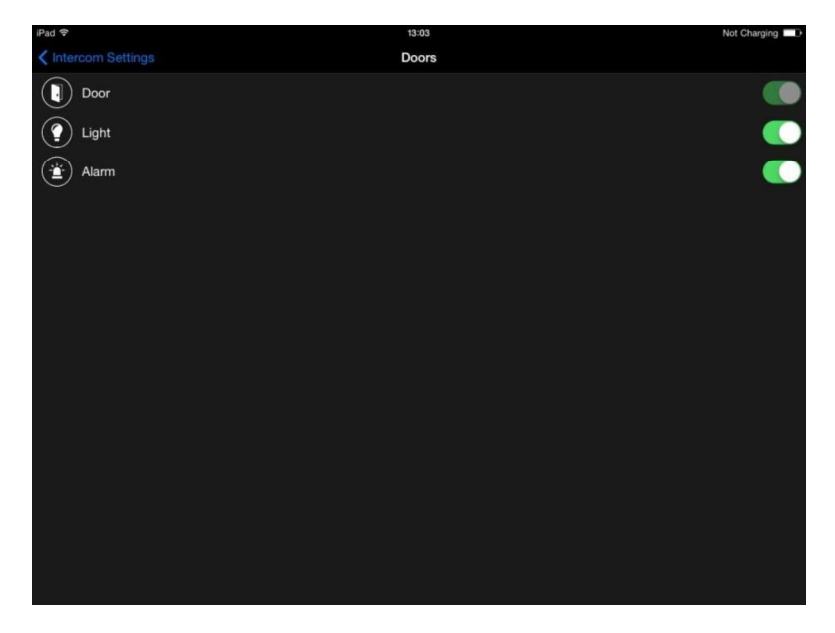

Chapter 3. Door Station Settings<br>Here you can select the doors (devices) which you want to use.<br>Choose any door from the list to change its name or icon. The following window will appear on the<br>(Pic. 3.4). Chapter 3. Door Station Settings<br>
Choose any door from the list to change its name or icon. The following window will appear on the<br>
(Pic. 3.4).

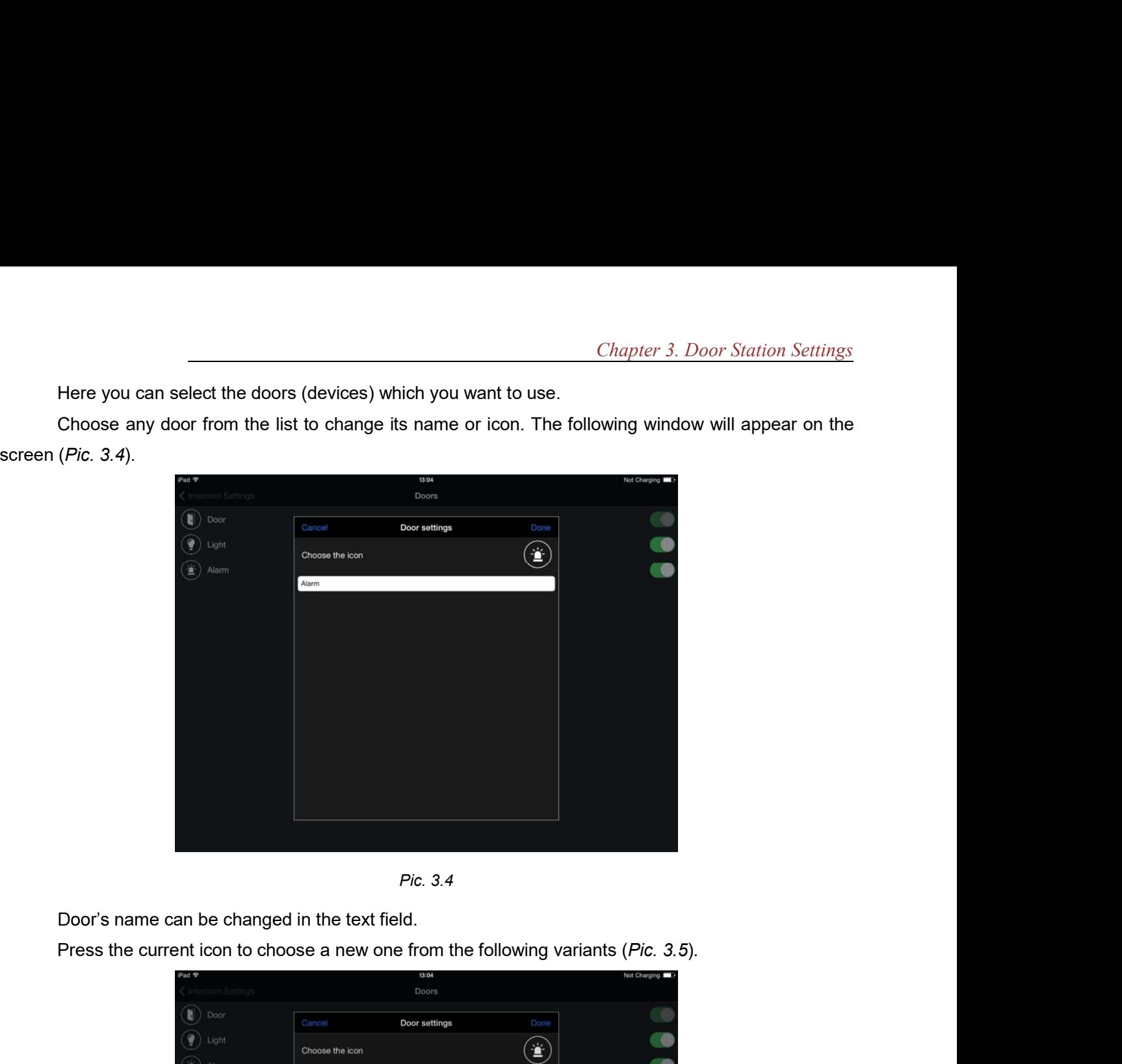

Pic. 3.4

Door's name can be changed in the text field.

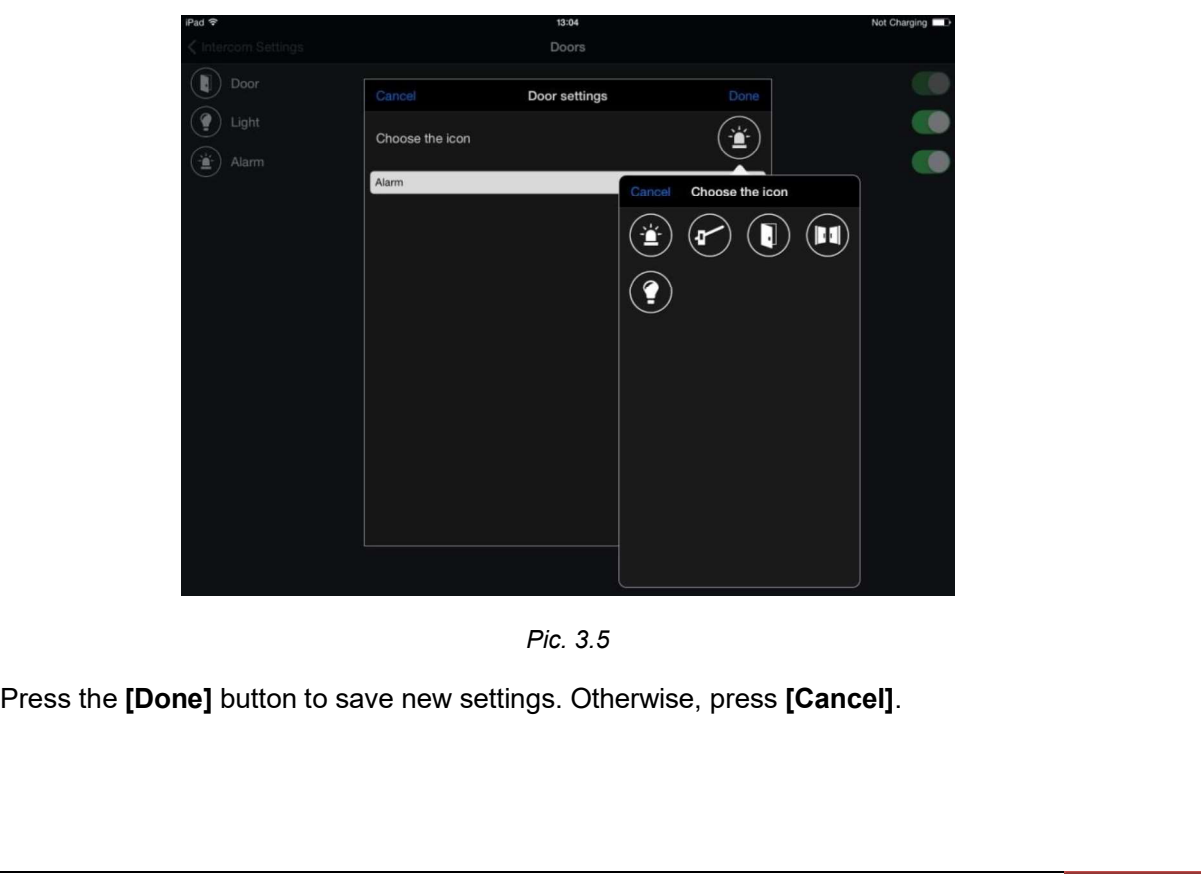

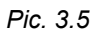

# Device settings:

- $\bullet$
- Chapter 3. Door Station Settings:<br> **Password:** change the access password of the current door station.<br> **Image:** adjust brightness, contrast, hue and saturation of the video image or set the parameters<br>by default (*Pic.* 3 Grapter 3. Door Station Settings:<br> **Password:** change the access password of the current door station.<br> **Image:** adjust brightness, contrast, hue and saturation of the video image or set the parameters<br>by default (*Pic.* 3  $\bullet$

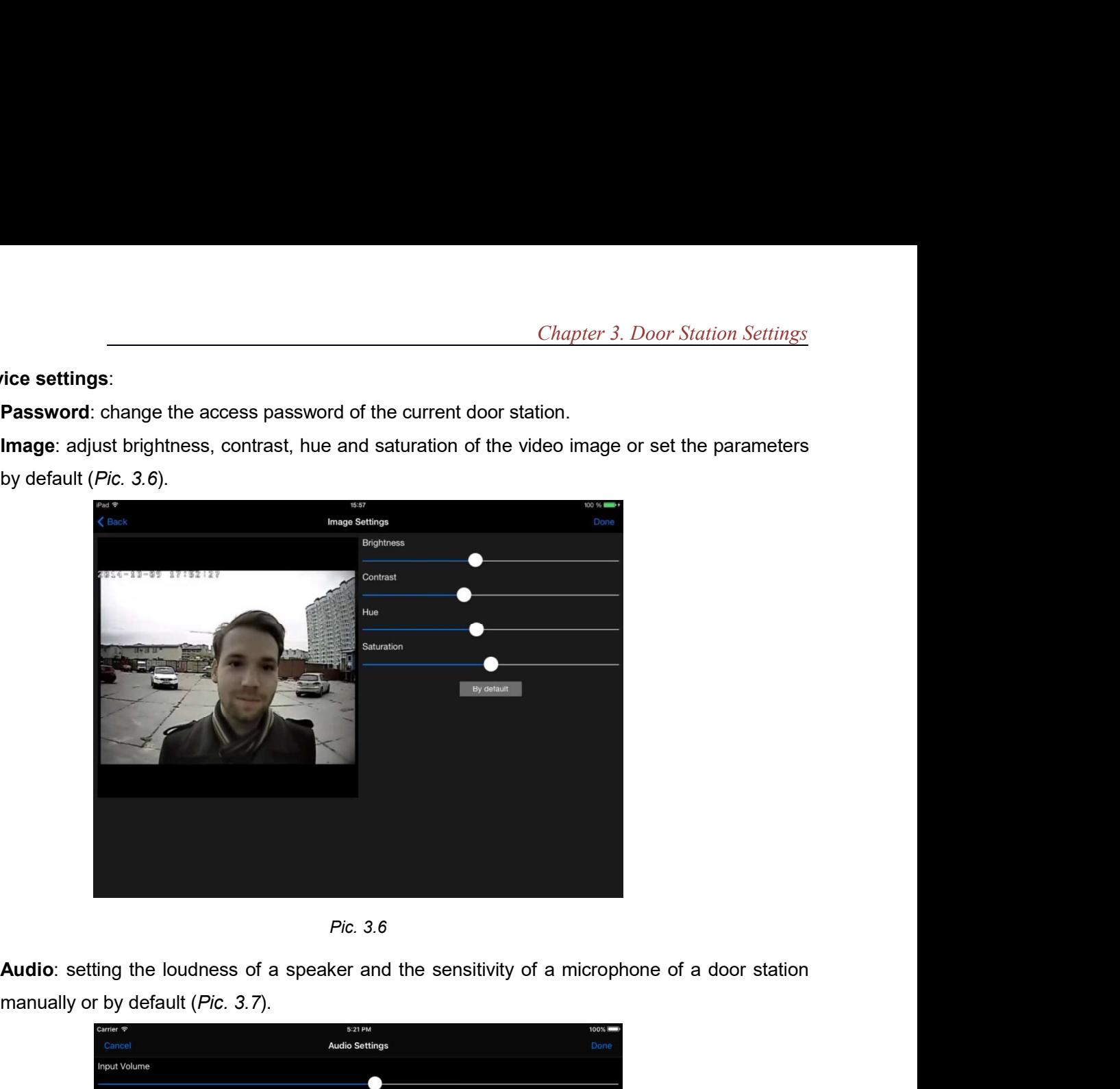

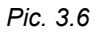

 $\bullet$ manually or by default (Pic. 3.7).

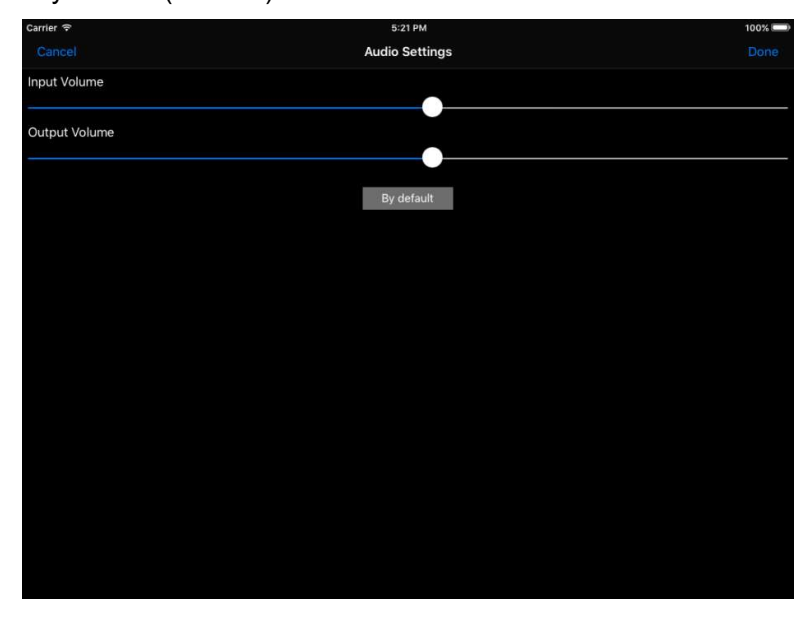

Pic. 3.7

Chapter 4. Application Settings<br>Chapter 4. Application Settings<br>cation Settings" window (*Pic. 4.2*) from the menu in the application main<br>in the right upper corner of the screen (*Pic. 4.1*).

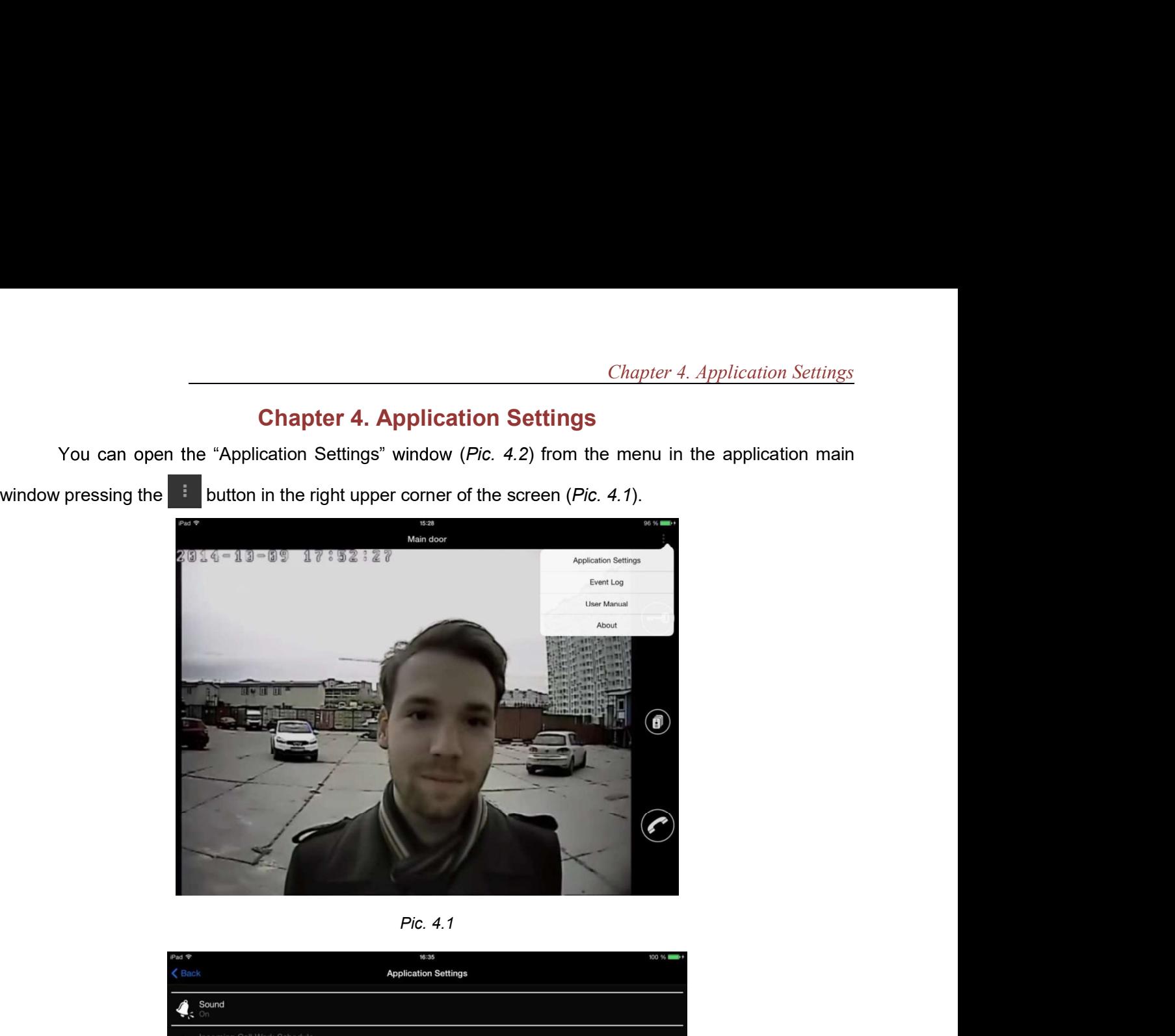

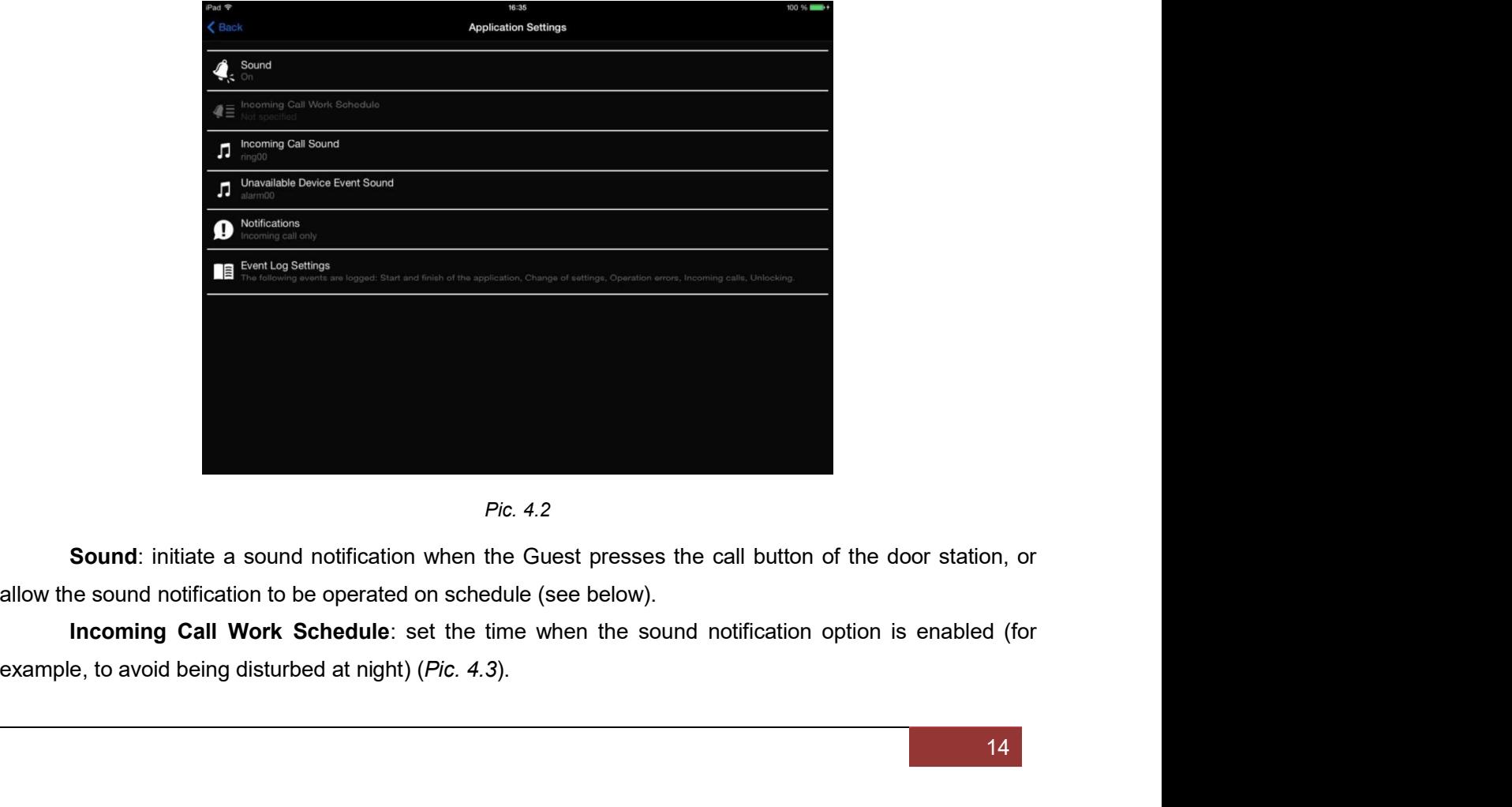

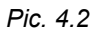

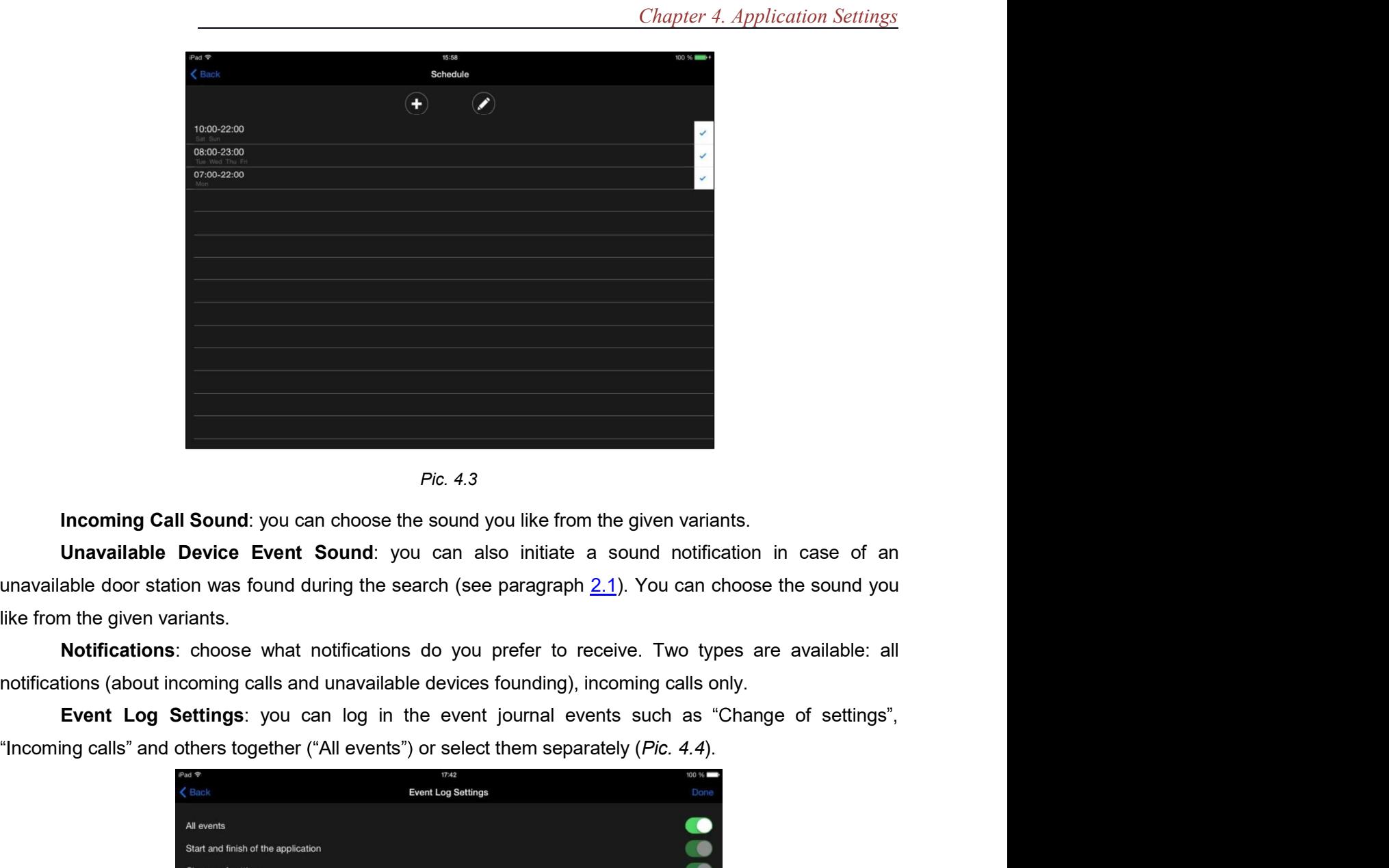

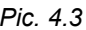

like from the given variants.

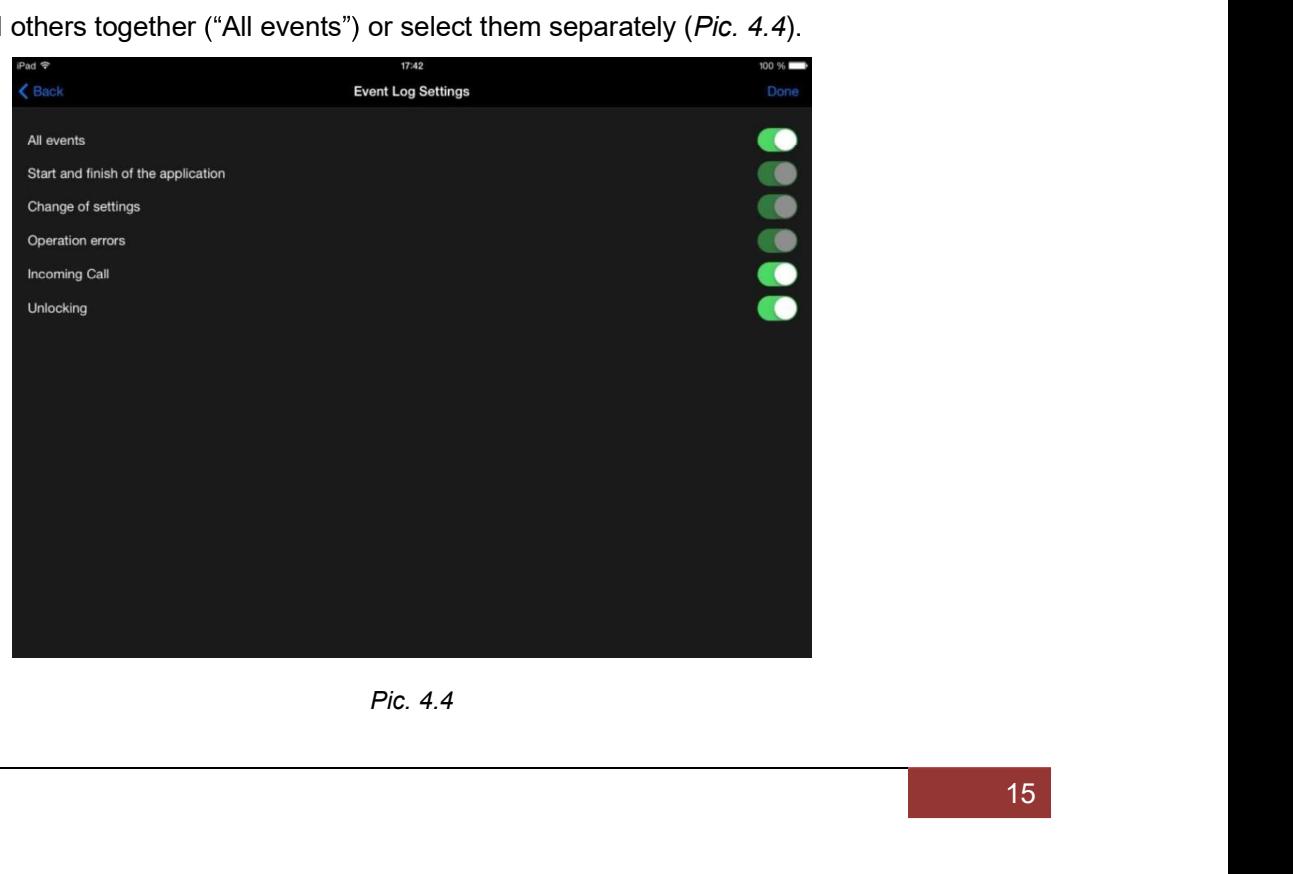

Chapter 5. Event Log<br>
Chapter 5. Event Log<br>
ing information about different actions (events) related to application<br>
window (*Pic. 5.2*) from the menu in the application main window operation.

Chapter 5. Event Log<br>
The event log is used for recording information about different actions (events) related to application<br>
The event log is used for recording information about different actions (events) related to app You can open the "Event Log" window (Pic. 5.2) from the menu in the application main window **Pressure of the corner of the screen (Pic. 5.1).**<br>
The event log is used for recording information about different actions (events) related to application<br>
operation.<br>
You can open the "Event Log" window (*Pic. 5.2*) from

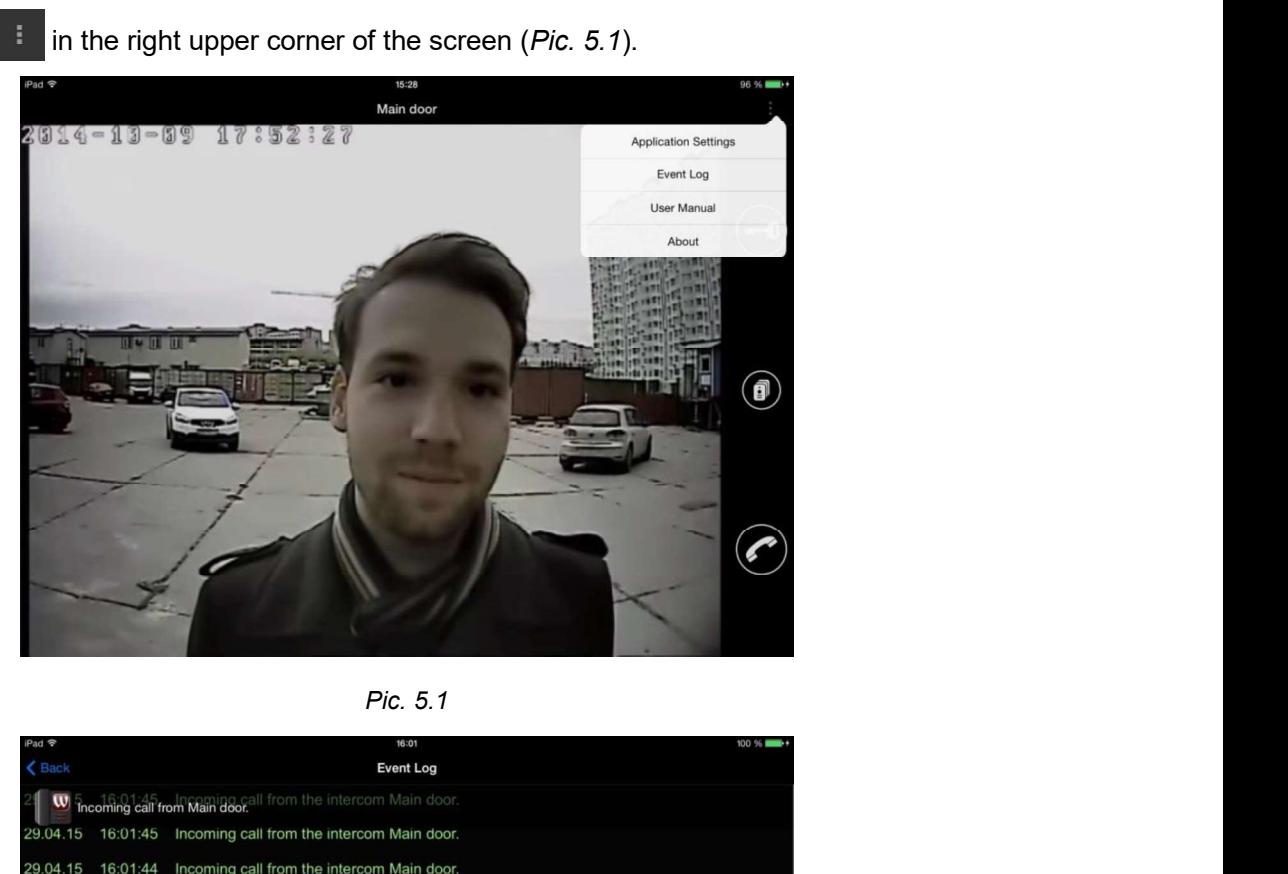

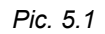

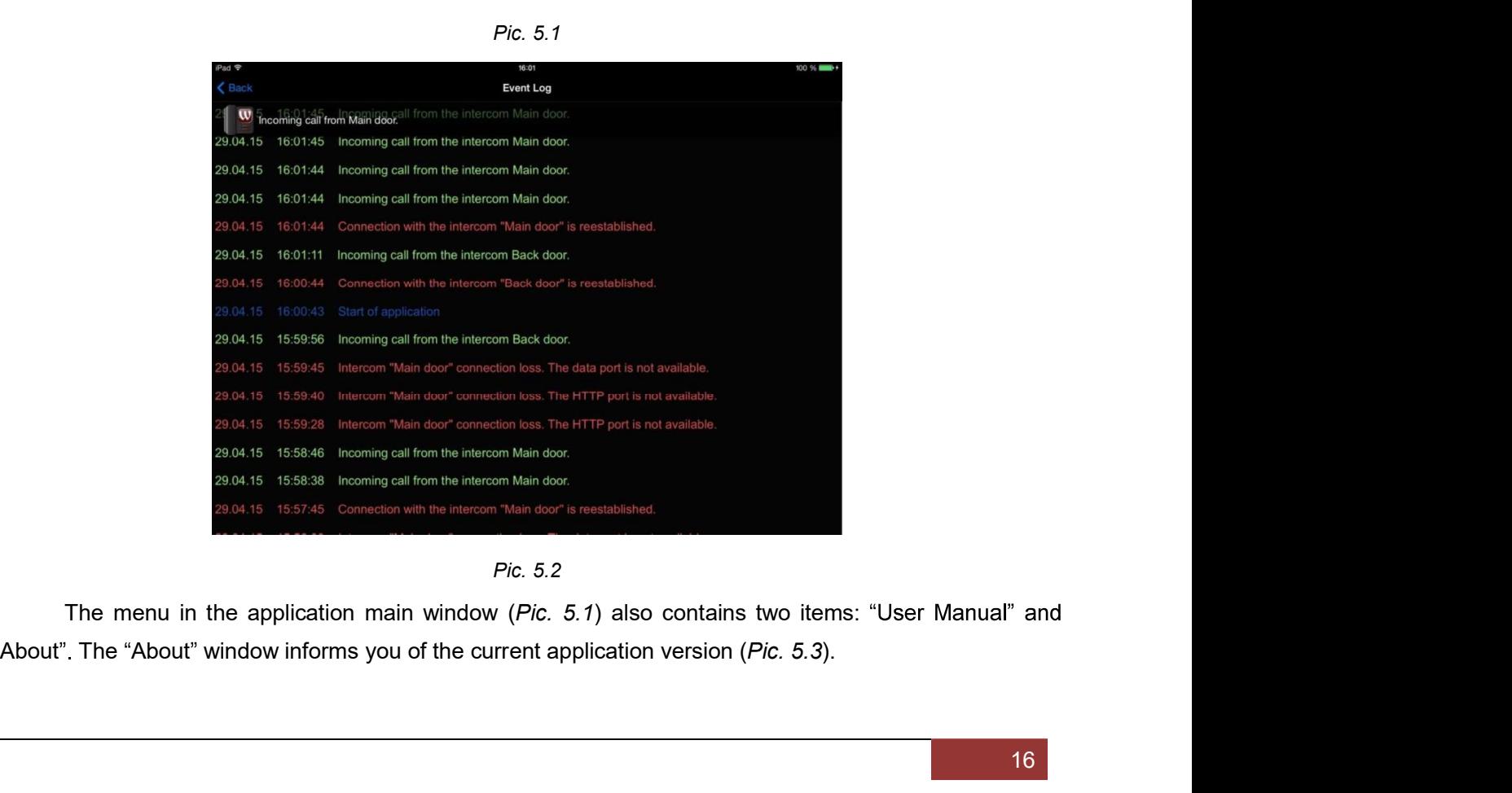

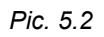

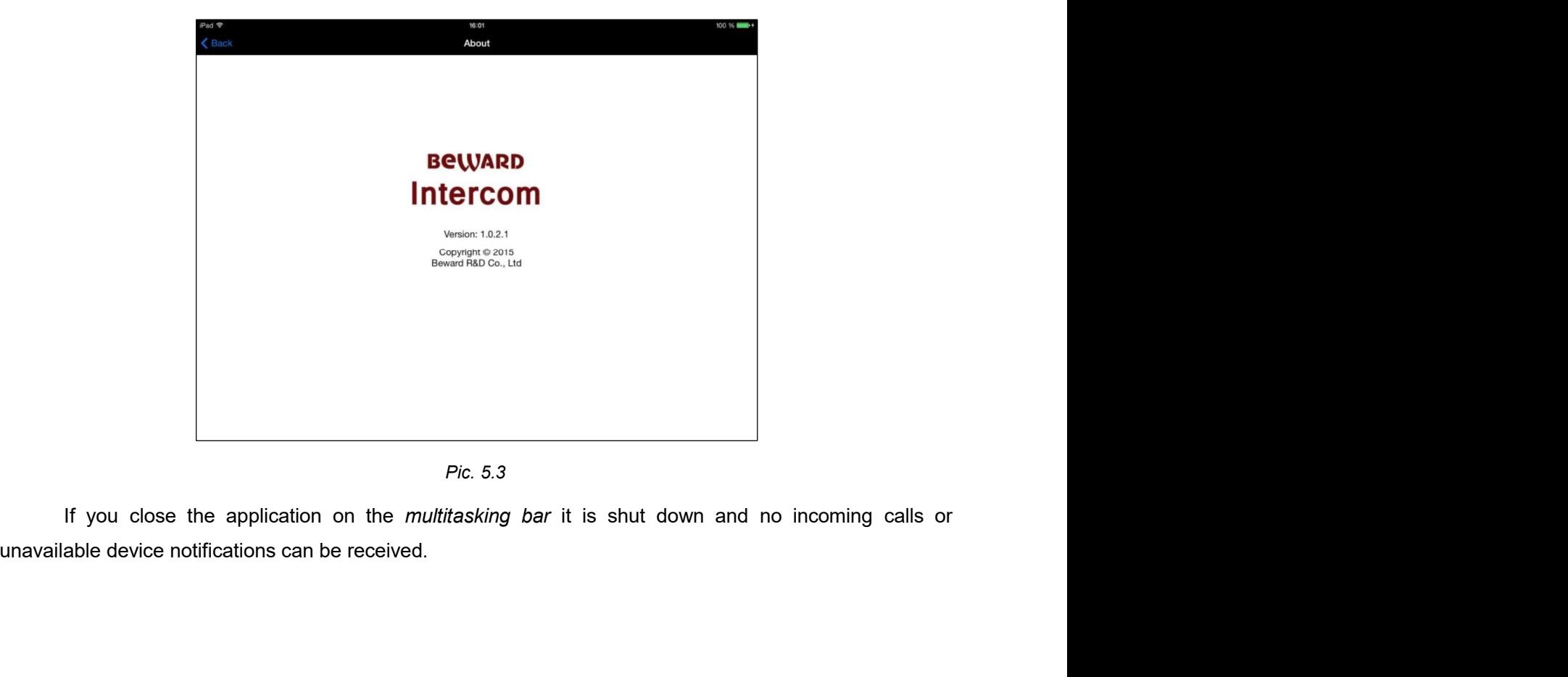

Pic. 5.3